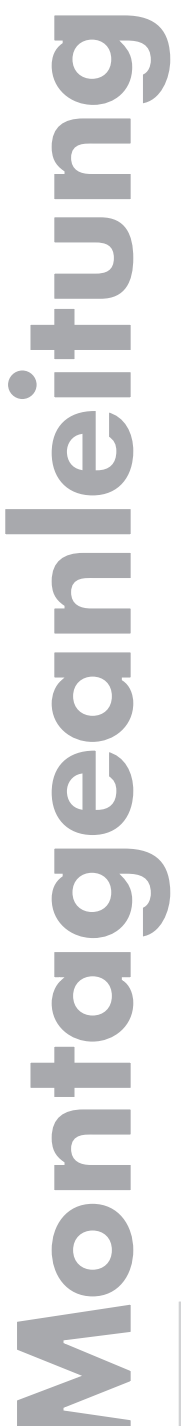

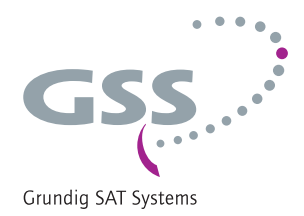

# Head-End Digital Encoder

HDE 210

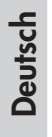

GSS Grundig SAT Systems GmbH Beuthener Straße 43 D-90471 Nuernberg

Telefon: +49 (0) 911 / 703 8877 Fax: +49 (0) 911 / 703 9210 Email: info@gss.de Internet: http://www.gss.de

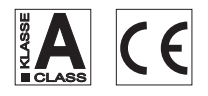

# **Inhaltsverzeichnis**

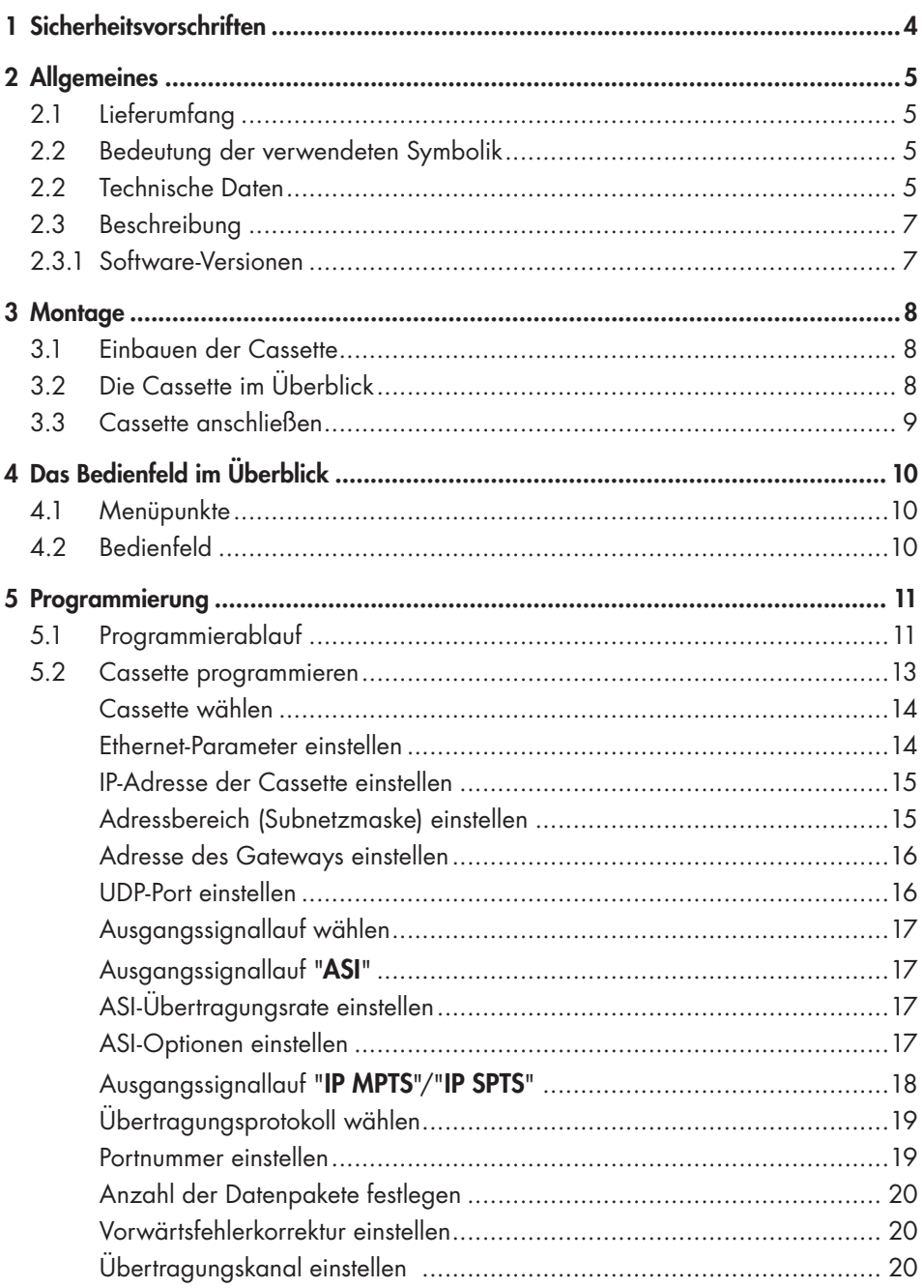

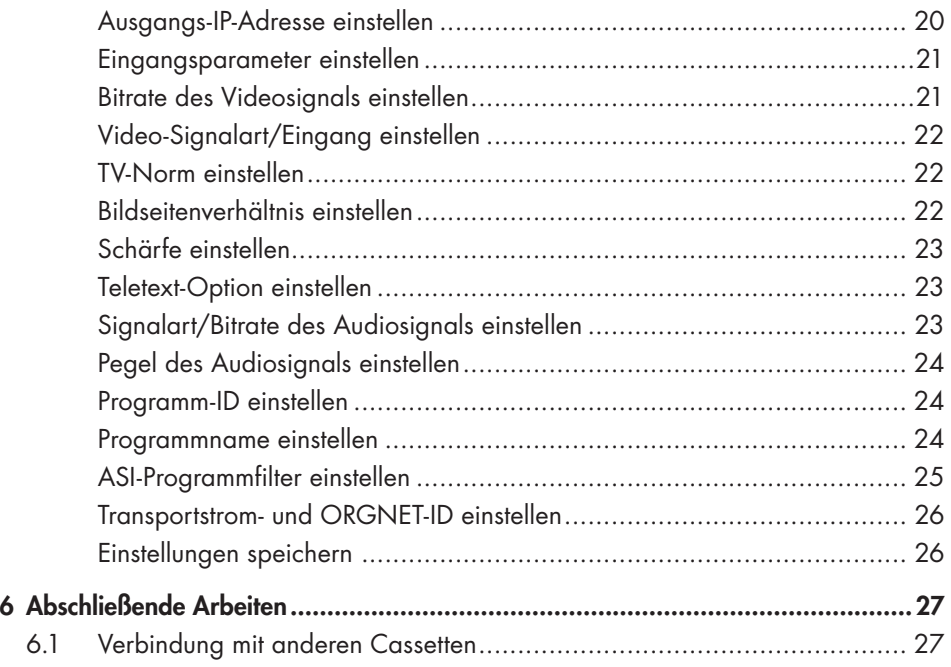

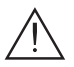

#### **Wichtige Informationen**

- Montage, Installation und Service sind von autorisierten Elektrofachkräften durchzuführen
- · Betriebsspannung der Anlage vor Beginn von Montage- oder Servicearbeiten abschalten oder Netzstecker ziehen.
- Montieren Sie die Anlage ...
	- in staubfreier, trockener Umgebung,
	- vibrationsfrei, z.B. nicht an Aufzugschächten,
	- geschützt gegen Feuchtigkeit, Dämpfe, Spritzwasser und Nässe,
	- an einem, gegen direkte Sonneneinstrahlung geschützten Ort,
	- nicht in unmittelbarer Nähe von Wärmequellen,
	- in Umgebungstemperaturen von 0°C bis 50°C. Bei Kondenswasserbildung warten, bis die Anlage vollständig abgetrocknet ist.
- · Ausreichende Belüftung des Gerätes gewährleisten. Lüftungsschlitze nicht abdeckenl
- Kurzschlüsse vermeiden!
- · Schäden durch fehlerhaften Anschluss und/oder unsachgemäße Handhabung sind von jeglicher Haftung ausgeschlossen.
- Beachten Sie die relevanten Normen, Vorschriften und Richtlinien zur Installation und zum Betrieb von Antennenanlagen.
- · Erden Sie die SAT-Empfangsanlage gemäß DIN EN 50083-1 / 60728-11 und VDE 0855 (Erdung, Potenzialausgleich).
- · Installation und Servicearbeiten nicht bei Gewittern durchführen.
- · Prüfen Sie die Software-Versionen der Kopfstation und der Cassette und aktualisieren Sie diese falls erforderlich. Die aktuellen Software-Versionen finden Sie unter "www.gss.de".
- Beachten Sie für weitergehende Informationen die Montageanleitung der verwendeten Kopfstation.

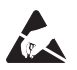

ESD-Schutzmaßnahmen beachten!

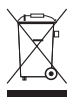

Elektronische Geräte gehören nicht in den Hausmüll, sondern müssen gemäß der Richtlinie 2002/96/EG des Europäischen Parlaments und des Europäischen Rates vom 27. Januar 2003 über Elektro- und Elektronik-Altgeräte fachgerecht entsorgt werden. Bitte geben Sie dieses Gerät am Ende seiner Verwendung zur Entsorgung an den dafür vorgesehenen öffentlichen Sammelstellen ab.

<span id="page-3-0"></span>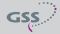

#### $\overline{2}$ **Allgemeines**

#### $2.1$ Lieferumfang

- 1 Cassette HDE 210
- 1 CD (Montageanleitung)
- 1 Kurz-Montageanleitung
- 1 BNC-Kabel
- 1 LAN-Kabel (RJ45)

#### $2.2$ Bedeutung der verwendeten Symbolik

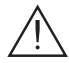

Wichtiger Hinweis

- Allgemeiner Hinweis
- Durchführen von Arbeiten

#### **Technische Daten**  $2.2$

Die Anforderungen folgender EG-Richtlinien werden erfüllt: 73/23/EWG, 89/336/EWG Das Produkt erfüllt die Richtlinien und Normen zur CE-Kennzeichnung.

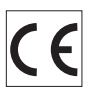

Alle Werte sind, falls nicht anders angegeben, "typische Werte".

#### **FBAS-Video-Eingang:**

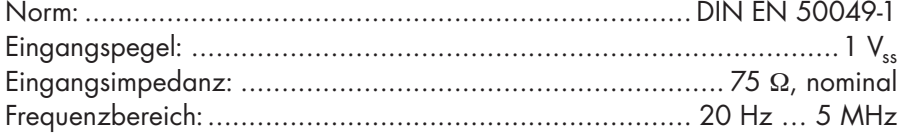

## S-Video (Y/C)-Eingang:

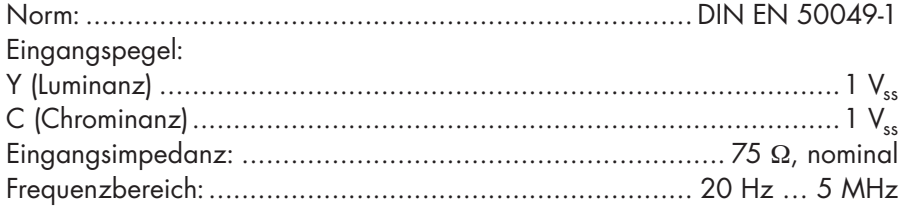

<span id="page-4-0"></span>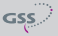

## Audio-Eingang:

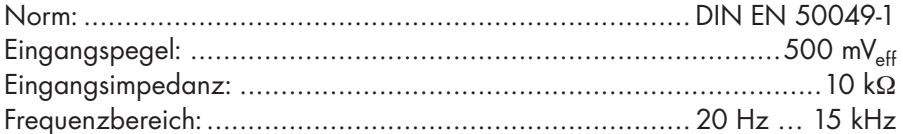

## ASI-Schnittstellen

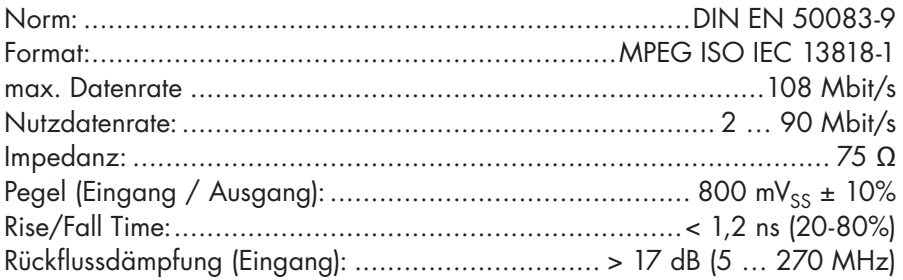

## **LAN-Schnittstelle**

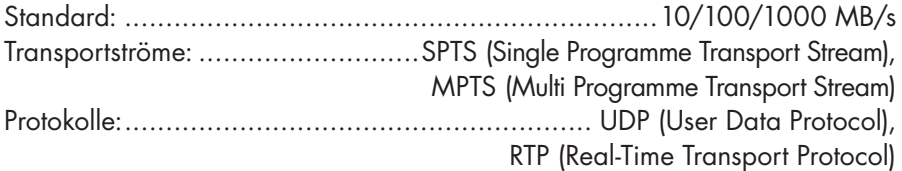

## Anschlüsse:

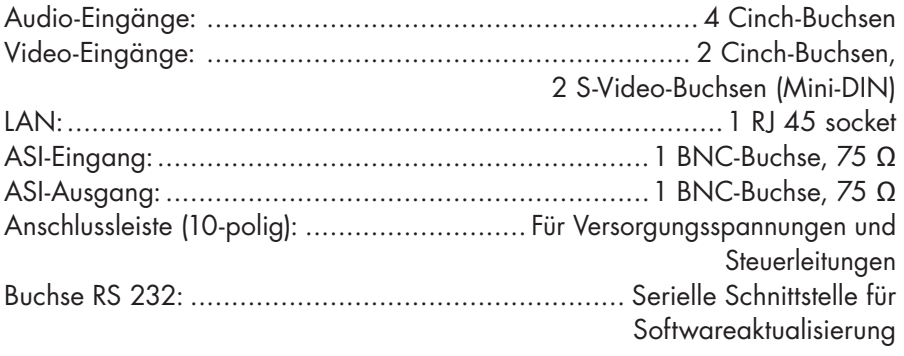

#### **Beschreibung**  $2.3$

In der Cassette HDE 210 werden 2 analoge Audio- und Videosignale in MPEG2-Datenströme (Transportströme) umgesetzt.

Die Transportströme werden über die LAN-Schnittstelle oder die ASI-Ausgangsbuchse ausgegeben.

Die Cassette ist mit 2 Stereo-Audio-Eingängen, 2 (S-)Video-Eingängen und einem ASI-Datenstrom-Eingang ausgestattet. Die eingespeisten Analogsignale werden digitalisiert und einem Encoder zugeführt, der diese in Echtzeit codiert. Die Stereo-Audiosignale gelangen über einen regelbaren Verstärker zum Encoder. Die Codierung erfolgt gemäß dem MPEG 2-Standard. Die Bit-Raten sind einstellbar. Ein über den ASI-Eingang eingespeister Transportstrom wird in den Transportstrom der codierten Analogsignale eingefügt.

An der ASI-Ausgangsbuchse (BNC) wird ein Transportstrom gemäß ISO/IEC 13818 bereitgestellt. Alternativ können 1 IP-MPTS-Datenstrom oder 2 IP-SPTS-Datenströme (mit IP-Adressen versehen) über die Netzwerkbuchse ausgegeben werden

Die Cassette unterstützt Datenraten von 2 ... 15 Mbit/s.

Sie ist für den Betrieb in den Kopfstationen STC 316, STC 1200, STR 19-8 und PST 19-1 vorgesehen.

#### 2.3.1 Software-Versionen

#### Cassette

Die Software-Version der Cassette wird nach Aktivierung der Cassette im Display angezeigt (s. Seite 14).

#### **Bedienteil**

Für den Betrieb dieser Cassetten muss die Betriebssoftware des Bedienteils mindestens der Version "V41" entsprechen. Ca. 5 Minuten nach dem letzten Tastendruck wird die Software-Version des Bedienteiles angezeigt.

Falls erforderlich, können Sie die Anzeige der Software-Version des Bedienteils manuell aufrufen<sup>.</sup>

<span id="page-6-0"></span>• Zwei beliebige Tasten des Bedienteils der Kopfstation gleichzeitig solange drücken, bis das Display dunkel und anschließend die Software-Version, z.B. "V 41", angezeigt wird.

#### 3 **Montage**

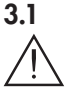

## Einbauen der Cassette

## Achtuna

Vor Bestückung oder Cassettenwechsel Netzstecker der Kopfstation aus der Netzsteckdose ziehen.

- Befestigungsschrauben (1) eines unbestückten Steckplatzes aus dem Halterahmen der Kopfstation herausdrehen.
- · Cassette in diesen Steckplatz einsetzen und in das Gehäuse schieben.
- Cassette ausrichten und mit leichtem Druck mit den Anschlüssen der Platine an der Gehäuserückwand kontaktieren
- Cassette mit den Schrauben (1) befestiaen.

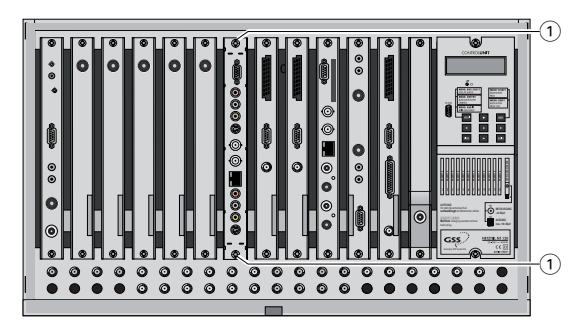

#### Die Cassette im Überblick  $3.2$

Kanalzug "B" / Channel strip "B"

Kanalzug "A" / Channel strip "A"

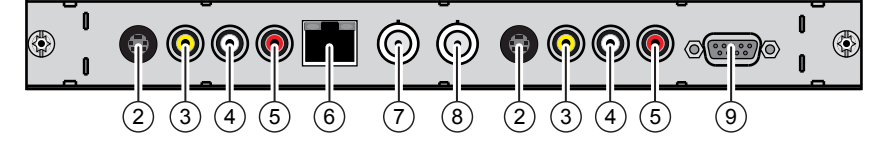

- 2) S-Video-Eingang (Mini-DIN)
- 3) FBAS-Eingang (Cinch)
- (4) Audio-Eingang L (Cinch)
- 5) Audio-Eingang R (Cinch)
- 6) Ethernet-Buchse (RJ45)
- (7) ASI-Eingang (BNC)
- 8) ASI-Ausaana (BNC)
- <span id="page-7-0"></span>9) RS232-Buchse (9-Pin-Sub-D)

#### $3<sub>3</sub>$ Cassette anschließen

#### **Achtung**

Um die gültigen EMV-Vorschriften einzuhalten, ist es erforderlich, die von au-Ben kommenden und die nach außen führenden Verbindungen der Kopfstation (z.B. Cinch, HF) über Kabeldurchführungen herzustellen.

Beachten Sie beim Einbau der Cassette in eine Koptstation STR 19-8 oder PST 19-1, die in einem 19"-Schrank installiert ist, dass die von außen kommenden und die nach außen führenden Verbindungen (z.B. Cinch, HF) beim 19"-Schrank über Kabeldurchführungen herzustellen sind.

 $\bullet$  Erforderliche Anzahl Kabeldurchführungen (z.B. Cinch, HF) in die vorgesehenen Durchbrüche in der Front der Kopfstation bzw. im 19"-Schrank einsetzen. Die verwendeten Kabeldurchführungen sind handelsüblich und nicht im Lieferumfang enthalten.

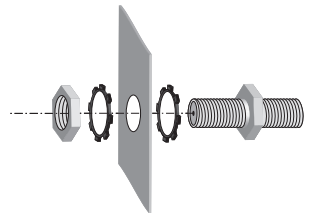

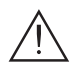

#### Achtung

Ziehen Sie die Muttern der Kabeldurchführungen so fest an, dass sich die untergelegten Zahnscheiben durch die Oberflächenbeschichtung drücken und einen sicheren Kontakt zwischen Gehäuse und Kabeldurchführung gewährleisten.

- Peripherie-Geräte über die Kabeldurchführungen mit den Eingangsbuchsen "Video"  $(3)$  oder "S-Video"  $(2)$ , "Audio R"  $(5)$  und "Audio L"  $(4)$  der Kanalzüge "A" und "B" verbinden.
	- —> Mono-Audiosignal am Eingang "Audio L"  $(4)$  einspeisen.
- ASI-Eingang  $\overline{(7)}$  und ASI-Ausgang  $\overline{(8)}$  mit den Peripheriegeräten verbinden - oder
- $\bullet$  LAN-Kabel  $(6)$  anschließen.
- Kopfstation mit Netzspannung versorgen.

#### Hinweis:

Über die Buchse "RS 232" (9) kann mittels eines PCs oder Notebooks die Betriebssoftware der Cassette aktualisiert werden. Zum Aktualisieren der Software verwenden Sie die Software "BE-Flash". Die aktuelle Betriebssoftware der Cassette finden Sie auf der Website "www.gss.de".

<span id="page-8-0"></span>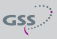

#### Das Bedienfeld im Überblick  $\overline{\mathbf{4}}$

#### $4.1$ Menüpunkte

Programmieren Sie die Cassette über die Tasten des Bedienteils der Kopfstation. Das 2-zeilige Display des Bedienteils zeigt dabei die Menüs.

Mit Taste MODE können Sie folgende Haupt-Menüpunkte anwählen:

- $-C$ assette
- Ethernet
- Ausgang (Output)
- Eingang (Input)
- $ASI$
- TS/ONID

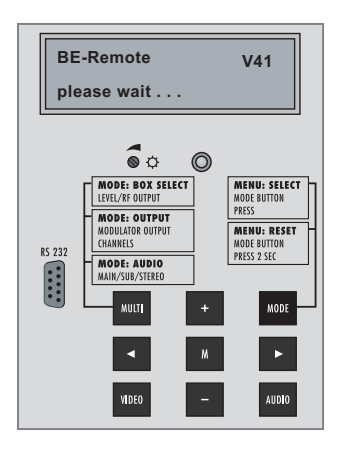

#### $4.2$ **Bedienfeld**

<span id="page-9-0"></span> $\blacksquare$ 

Die Menüs bzw. Menüpunkte können Sie schrittweise über die Tastatur der Kopfstation einzeln anwählen:

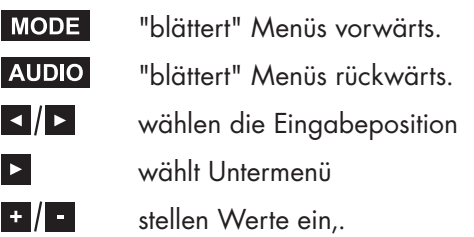

speichert alle Eingaben.

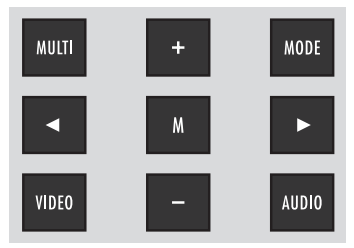

## 5 Programmierung

#### 5.1 Programmierablauf

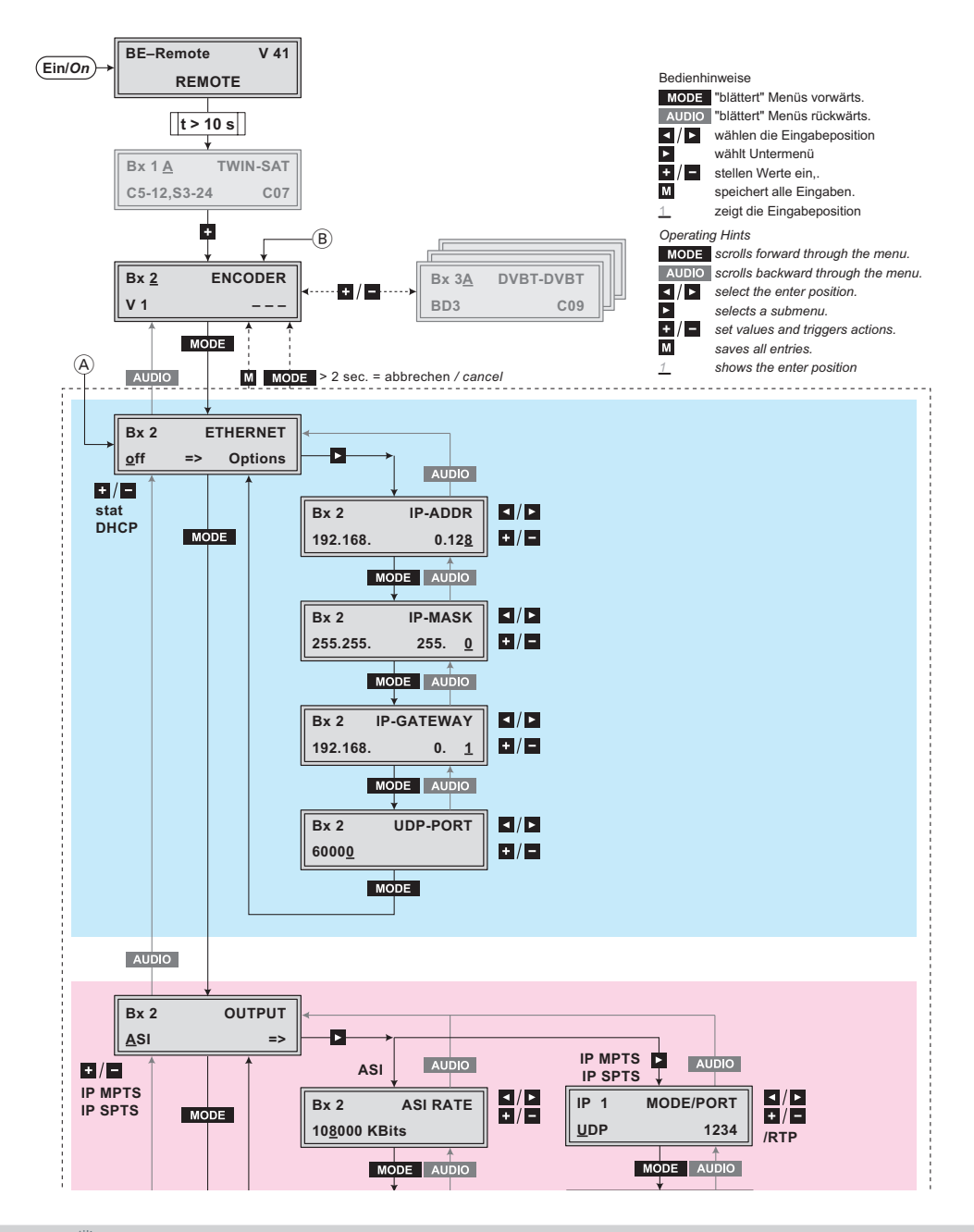

<span id="page-10-0"></span> $GSS$ 

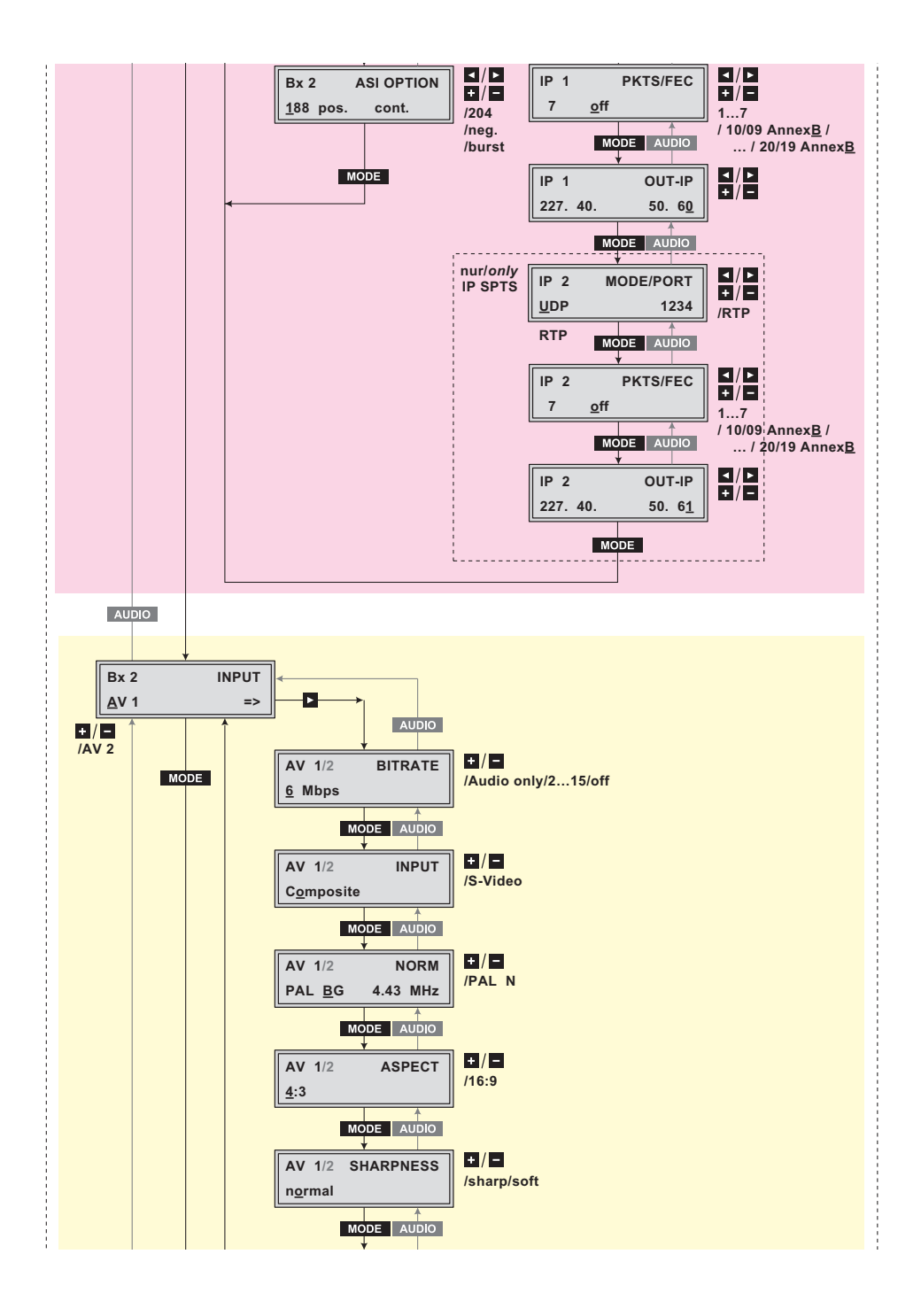

 $GSS$ 

**AV 1/2**

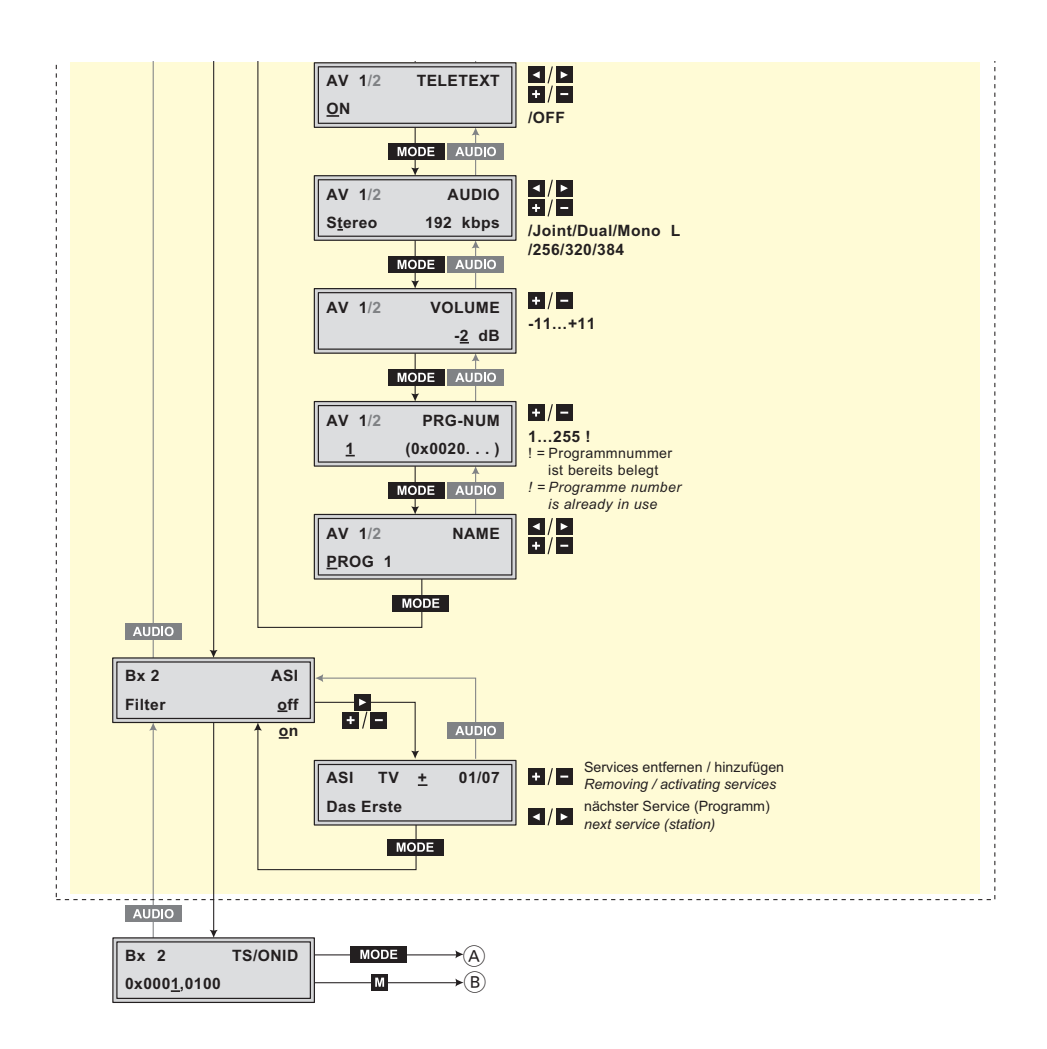

#### $5.2$ Cassette programmieren

#### Hinweise:

- Wird die Taste MODE länger als 2 Sekunden gedrückt, erfolgt aus jedem Menü der Rücksprung zum Programmpunkt "**Cassette wählen**". Noch nicht gespeicherte Eingaben werden auf die "alten" Einstellungen zurückgesetzt.
- Durch Drücken der Taste  $M$  werden die Eingaben in den Menüs gespeichert. Es erfolgt ein Rücksprung zum Programmpunkt "**Cassette wählen**".
- Einzustellende Parameter sind unterstrichen dargestellt (Cursor).

<span id="page-12-0"></span> $GSS$ 

- Kopfstation einschalten.
	- -> Das Display zeigt die Software-Version der Kopfstation (z.B. V 41).
	- -> Der Prozessor liest die Daten der Cassetten (ca. 10 Sekunden).

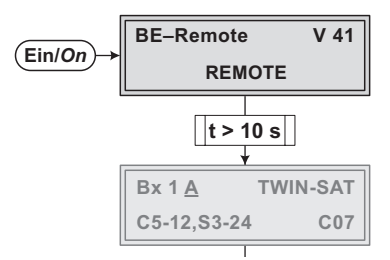

#### Cassette wählen

- Gegebenenfalls durch wiederholtes Drücken von + die zu programmierende Cassette (z.B. Box 2) wählen.
	- -> Das Display zeigt z.B. das Menü "Bx 2 ENCODER":

"Bx 2" steht für Steckplatz 2

"ENCODER" Cassettentyp

Software-Version der Cassette "V 1"

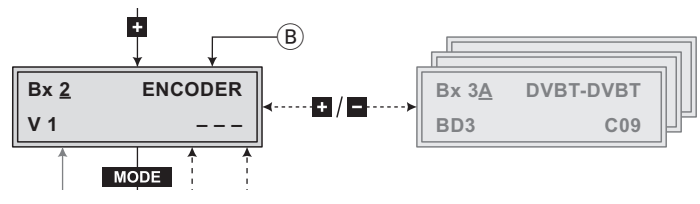

- · Taste MODE drücken. -> Das Menü "Ethernet-Parameter einstellen" - "ETHERNET" wird aktiviert.
- Sollen keine Ethernet-Einstellungen durchgeführt werden, Taste MODE drücken. - > Das Menü "Ausgangssignallauf wählen" - "OUTPUT" wird aktiviert (Seite 17).

#### Ethernet-Parameter einstellen

In diesem Menü legen Sie fest, ob Sie die Ethernet-Parameter für die vorgesehene, zukünftige Steuerung der Cassette automatisch von einem angeschlossenen Server eintragen lassen ("DHCP"), manuell in die Menüs eingeben ("stat") oder den Ethernet-Ausgang nicht nutzen wollen ("off"). Um die Cassette in einem Netzwerk eindeutig zuordnen zu können, muss jeder IPTV-Cassette eine eigene IP-Adresse zugewiesen werden.

<span id="page-13-0"></span>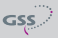

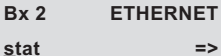

- Mit den Tasten  $\pm$  /  $\pm$ 
	- -> manuelle Einstellung ("stat") der Ethernet-Parameter,
	- -> automatische Einstellung ("DHCP") der Ethernet-Parameter oder
	- -> Ethernet deaktivieren ("**off**") wählen.

 $\Rightarrow$ 

• Mit Taste > Einstelloptionen ("Options") aktivieren. -> Das Menü "IP-Adresse der Cassette einstellen" - "IP-ADDR" wird aktiviert.

 $\overline{\phantom{a}}$ 

## **IP-Adresse der Cassette einstellen**

Wurde die manuelle Eingabe der Ethernet-Parameter gewählt, stellen Sie in diesem Menü die IP-Adresse der Cassette ein. Ist "DHCP" gewählt, werden in den Untermenüs "IP-ADDR", "IP-MASK" und "IP-GATEWAY" die automatisch von einem angeschlossenen Server zugewiesenen Parameter angezeigt. Ist kein Server angeschlossen, erscheint in den zugehörigen Menüs 0. 0<sup>\*</sup>". Der Stern " \* " in der Anzeige bedeutet, dass die Daten  $\Omega$ .  $\mathbf{0}$ von einem DHCP-Server zur Verfügung gestellt werden.

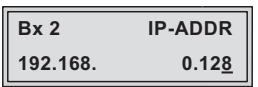

- Mit den Tasten </a> die einzelnen Stellen der angezeigten IP-Adresse auswählen und mit den Tasten + / - die gewünschte IP-Adresse einstellen.
- Taste MODE drücken. -> Das Menü "Adressbereich (Subnetzmaske) einstellen" - "IP-MASK" wird aktiviert.

## Adressbereich (Subnetzmaske) einstellen

In diesem Menü legen Sie den Adressbereich für die an das LAN angeschlossenen Cassetten fest.

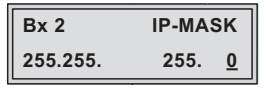

• Mit den Tasten < /> / b die einzelnen Stellen der Subnetzmaske auswählen und mit den Tasten  $\blacksquare$  /  $\blacksquare$  die aewünschte Subnetzmaske einstellen.

<span id="page-14-0"></span>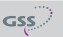

• Taste MODE drücken.

-> Das Menü "Adresse des Gateway einstellen" - "IP-GATEWAY" wird aktiviert.

#### Adresse des Gateways einstellen

In diesem Menü können Sie die IP-Adresse des Standardgateway (-Servers) einstellen. Wird kein Gateway verwendet, kann die Einstellung übersprungen werden

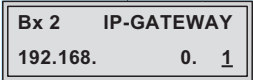

- Mit den Tasten </a> die einzelnen Stellen der angezeigten IP-Adresse auswählen und mit den Tasten + / - die gewünschte IP-Adresse einstellen.
- · Taste MODE drücken. -> Das Menü "UDP-Port einstellen" - "UDP-PORT" wird aktiviert.

#### **UDP-Port einstellen**

Die Einstellung des UDP-Port ist erforderlich, wenn die Cassette per Fernwartung über UDP-Protokoll erreichbar sein soll.

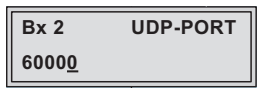

- Mit den Tasten </a> die einzustellende Ziffer der angezeigten Portnummer auswählen und mit den Tasten  $\pm$   $\sqrt{\frac{1}{1}}$  die gewünschte Portnummer einstellen ("0" ... "65535").
- · Taste MODE drücken. -> Rücksprung zum Startmenü von "Ethernet-Parameter einstellen"
- Taste **MODE** drücken. -> Das Menü "Ausgangssignallauf wählen" - "OUTPUT" wird aktiviert.
- Sollen keine Ausgangssignallauf-Einstellungen durchgeführt werden, Taste MODE drücken.

-> Das Menü "Eingangsparameter einstellen" - "INPUT" wird aktiviert (Seite 21).

<span id="page-15-0"></span>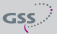

#### Ausgangssignallauf wählen

In diesem Menü legen Sie den Signallauf der Ausgangstransportströme fest.

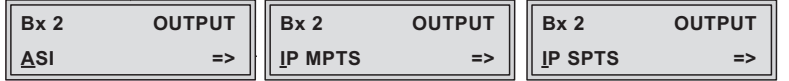

• Mit  $\pm$  / $\pm$  gewünschten Signallauf wählen.

-> Ausganassianallauf "IP MPTS"/"IP SPTS" siehe Seite 18.

#### Ausgangssignallauf "ASI"

In dieser Einstellung wird der Ausgangs-Transportstrom über den ASI-Ausgang ausgegeben. Beachten Sie hierzu auch Kapitel 6.1 "HDE 210 in Verbindung mit anderen Cassetten"

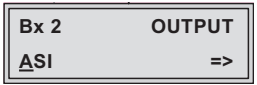

• Taste Delarücken.

-> Das Menü "ASI-Übertragungsrate einstellen" - "ASI RATE" wird aktiviert.

#### ASI-Übertragungsrate einstellen

In diesem Menü stellen Sie die Ausgangs-Übertragungsrate (incl. Stuffing -Nutzdatenrate aufgefüllt) für die angeschlossene ASI-Komponente ein. Beachten Sie für die Einstellung die Angaben in der Dokumentation (technische Daten) der anzuschließenden ASI-Komponente.

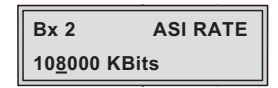

- · Mit den Tasten </a> //> die einzustellenden Stellen der Übertragungsrate auswählen und mit den Tasten + / - die erforderliche Übertragungsrate einstellen
- · Taste MODE drücken. -> Das Menü "ASI-Optionen einstellen" - "ASI OPTION" wird aktiviert.

## **ASI-Optionen einstellen**

<span id="page-16-0"></span>In diesem Menü legen Sie die Größe der Datenpakete, deren Polarität und die Übertragungsart fest.

Beachten Sie für die Einstellung die Angaben in der Dokumentation (technische Daten) der anzuschließenden ASI-Komponente.

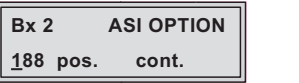

- **/neg.** • Mit + / = Größe der Datenpakete einstellen ("**188"** oder "**204**" Bit).
- $\bullet\,$  Falls die Polarität der zu sendenden Datenpakete umgestellt werden muss, mit den Tasten < /> / Den "pos." (positiv) auswählen (Standardeinstellung) und mit den Tasten  $\pm$  / $\pm$  "neg." (negativ) einstellen.
- **•** Zum Umstellen der Übertragungsart, mit den Tasten <mark>< /></mark> | "c**ont.**" (kontinuierlich) auswählen (Standardeinstellung) und mit den Tasten + / - "**burst**" einstellen.

```
-> Einstellung "cont."
```
Die Datenpakete der Nutzdaten werden im Transportstrom zu einem großen Datenpaket zusammengefasst.

-> Einstellung "burst"

**OUT-IP** Die Datenpakete der Nutzdaten werden im Transportstrom gleichmäßig verteilt.

• Taste MODE drücken.

—> Rücksprung zum Startmenü von "Ausgangssignallauf wählen"

#### Ausgangssignallauf "IP MPTS"/"IP SPTS"

buchse ausgegeben. In diesen Einstellungen wird der Ausgangs-Transportstrom über die Netzwerk-

Ist die Einstellung **IP MPTS (I**nternet **P**rotocol **M**ulti **P**rogramme Transport **S**tream) **/AV 2 AV 1/2 BITRATE** Õ` - i}iëiÃÌ ÜiÀ`i] ØLiÀ ii /À>ëÀÌÃÌÀ Ì iiÀ \*`ÀiÃÃi gewählt, werden alle Services (Programme), die über die Eingänge AV1, AV2 ausgegeben.

**<u>Ist die Einstellung <b>IP SPTS** (Internet Protocol Single Programme Transport Stream)</u> gewählt, wird das Signal von Eingang

- AV1 über einen Transportstrom mit der Ausgangs-IP-Adresse IP 1 ausgegeben.
- **Composite**  AV2 über einen Transportstrom mit der Ausgangs-IP-Adresse IP 2 ausgegeben.
- <span id="page-17-0"></span> $\bullet$  Mit  $\bullet$  /  $\bullet$  gewünschten Signallauf wählen. **PAL BG**

**AV 1/2**

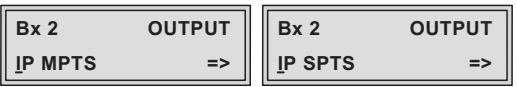

 $\bullet$  Taste  $\triangleright$  drücken.

-> Das Menü "Übertragungsprotokoll wählen, Portnummer einstellen" -"MODE / PORT" wird aktiviert.

#### Übertragungsprotokoll wählen

#### Portnummer einstellen

In diesem Menü können Sie das Übertraaunasprotokoll wählen und die Portnummer festlegen.

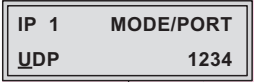

Übertragungsprotokoll wählen

- Mit Taste D "UPD" auswählen.
- Mit den Tasten + / gewünschtes Übertragungsprotokoll wählen:
- "UDP"- Das "User Datagram Protocol" ist ein verbindungsloses (ohne Handshake) Netzwerk-Protokoll zur Übertragung von Daten zu einer bestimmten Anwendung. Dazu wird die Portnummer des Dienstes mitgesendet der die Daten erhalten soll.
- "RTP" Das "Real-time Transport Protocol" ist ein Protokoll zur kontinuierlichen Übertragung von Multimedia-Datenströmen in einem IP-Netzwerk. Bei diesem Protokoll wird, anders als bei UDP, der Header übertragen. Dadurch wird die Datenübertragung robuster.

#### Portnummer einstellen

- Mit den Tasten < /> die einzustellende Ziffer der angezeigten Portnummer auswählen
- Mit den Tasten : / = gewünschte Portnummer einstellen.
- · Taste MODE drücken.

<span id="page-18-0"></span>-> Das Menü "Anzahl der Datenpakete festlegen, Vorwärtsfehlerkorrektur einstellen, Übertragungskanal einstellen" - "PKTS / FEC" wird aktiviert.

#### Anzahl der Datenpakete festlegen

#### Vorwärtsfehlerkorrektur einstellen

#### Übertragungskangl einstellen

In diesem Menü stellen Sie die Anzahl der zu übertragenden Datenpakete, die Vorwärtsfehlerkorrektur FEC (Forward Error Correction) und den Übertragungskanal ein. Wird die Vorwärtsfehlerkorrektur eingesetzt, werden die zu übertragenden Daten in redundanter Weise codiert, so dass der Empfänger Ubertragungsfehler korrigieren kann.

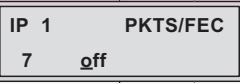

Anzahl der Datenpakete festlegen

- · Mit Taste < die Datenpaket-Einstellung auswählen.
- Mit den Tasten + / Anzahl der zu übertragenden MPEG-Datenpakete in einem IP-Datenpaket festlegen ("1" ... "7").

Vorwärtsfehlerkorrektur einstellen

- Mit Taste > die Vorwärtsfehlerkorrektur auswählen.
- -> In Stellung "off" ist die Vorwärtsfehlerkorrektur (FEC) ausgeschaltet.
- Mit den Tasten  $\pm$  /  $\pm$  gewünschten Wert der FEC einstellen ("off", "10/9"  $\ldots$  "20/19").

Ubertragungskangl einstellen

- Mit Taste L "Annex..." auswählen.
- Mit den Tasten  $\blacksquare$  /  $\blacksquare$  gewünschten Übertragungskangl einstellen ("AnnexA" / "AnnexB").
- · Taste MODE drücken. -> Das Menü "Ausgangs-IP-Adresse einstellen" - "OUT-IP" wird aktiviert.

#### Ausgangs-IP-Adresse einstellen

In diesem Menü stellen Sie die Ausgangs-IP-Adresse für den gewählten Transportstrom ein.

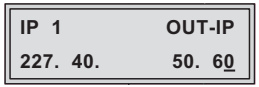

- Mit den Tasten </a> die einzustellende Stelle der IP-Adresse auswählen.
- <span id="page-19-0"></span>• Mit den Tasten + / = gewünschte IP-Adresse einstellen.

Da mit der Einstellung **IP SPTS** 2 Transportströme ausgegeben werden, müssen die Einstellungen "MODE/PORT", "PKTS/FEC" und "OUT-IP" zweimal (für IP 1 und IP 2) gemacht werden. Nach den Einstellungen für IP 1 gelangt man mit der Taste MODE zu den Einstellungen für IP 2.

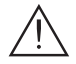

Weisen Sie den Transportströmen unterschiedliche IP-Adressen zu!

- Taste MODE drücken. -> Rücksprung zum Startmenü von "Ausgangssignallauf wählen"
- · Taste MODE drücken. -> Das Menü "Eingangsparameter einstellen" - "INPUT" wird aktiviert.
- Sollen keine Eingangsparameter-Einstellungen durchgeführt werden, Taste MODE drücken. - > Das Menü "ASI-Pragrammfilter einstellen" - "ASI" wird aktiviert (Seite 25).

#### Eingangsparameter einstellen

In diesem Menü stellen Sie die Eingangsparameter für die Eingänge AV 1 und  $AV<sub>2</sub>$  fest.

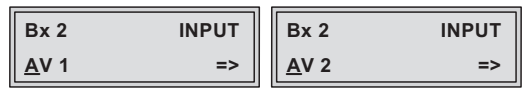

- Mit den Tasten : / = entsprechenden Eingang wählen.
- Taste > drücken.

-> Das Menü "Bitrate des Videosignals einstellen" - "BITRATE" wird aktiviert.

#### **Bitrate des Videosignals einstellen**

In diesem Menü stellen Sie die Bitrate ein, mit der das Videosignal codiert werden soll. Je größer die Bitrate, desto höher ist die Qualität des übertragenen Videosignal.

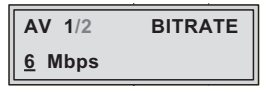

• Mit den Tasten + / - Bitrate des Videosignals ("2.0" ... "14.0" Mbit/s) einstellen. Sollen nur Audiosignale codiert werden, Bitrate auf "Audio only" einstellen. In Einstellung "Off" ist der Eingang ausgeschaltet.

<span id="page-20-0"></span>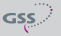

· Taste MODE drücken.

-> Das Menü "Video-Signalart/Eingang einstellen" - "INPUT" wird aktiviert

#### Video-Signalart/Eingang einstellen

In diesem Menü stellen Sie ein, ob Sie ein Video-Composite-Signal "Composite" (FBAS) über die gelbe Cinch-Buchse oder ein S-Videosianal "**S-Video**" (Y/C) über die Mini-DIN-Buchse einspeisen wollen.

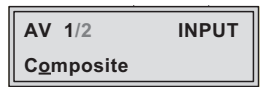

- Mit den Tasten  $\pm$  /  $\pm$  gewünschte Art des Videosignals einstellen.
- Taste MODE drücken. -> Das Menü "TV-Norm" - "NORM" wird aktiviert.

#### **TV-Norm einstellen**

In diesem Menü stellen Sie die TV-Norm des eingespeisten Signals - "PAL BG 4,43 MHz" oder "PAL N 3,58 MHz" - ein.

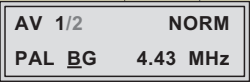

- Mit Tasten **: / -** gewünschte TV-Norm einstellen.
- Taste MODE drücken. -> Das Menü "Bildseitenverhältnis" - "ASPECT" wird aktiviert.

#### Bildseitenverhältnis einstellen

In diesem Menü stellen Sie das Bildseitenverhältnis des eingespeisten Signals -"16:9" oder "4:3" - ein.

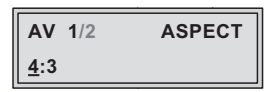

- Mit Tasten + / gewünschtes Bildseitenverhältnis einstellen.
- <span id="page-21-0"></span>· Taste MODE drücken. -> Das Menü "Schärfe einstellen" - "SHARPNESS" wird aktiviert.

## Schärfe einstellen

In diesem Menü stellen Sie die gewünschte Bildschärfe - "**normal", "sharp"** oder "soft" - ein.

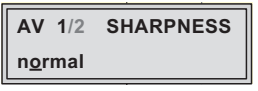

- **•** Mit Tasten / gewünschte Bildschärfe einstellen.
- **And <u>Incern</u>** Incentum<br>—> Das Menü "Teletext-Optionen einstellen" "**TELETEXT**" wird aktiviert. • Taste MODE drücken.

#### Teletext-Option einstellen

Schalten Sie in diesem Menü Teletext ein "**ON**" oder aus "**OFF**".

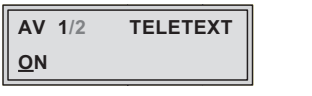

- Mit den Tasten + / Teletext ein- oder ausschalten ("**ON"** oder "**OFF"**).
	- · Taste MODE drücken.

<mark>Filmethe des Audiosignals einstellen" –</mark> **1…255 ! 1986 Menü "Signalart/Bitrate des Audiosignals einstellen" – "<b>Audio**" wird aktiviert.

## $S$ ignalart/Bitrate des Audiosignals einstellen

In diesem Menü stellen Sie die Signalart, in die das Audiosignal codiert werden soll und die Bitrate, mit der das Audiosignal codiert werden soll, ein.

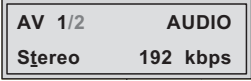

- **•** Mit den Tasten <mark>+ / -</mark> die Signalart "**Stereo**", "**Joint Stereo**" (subjektiv verbesserter Stereoeindruck), "**Dual Channel**" (Zweikanal-Ton) oder "**Mono L**" **on PROG 1 AV 1/2 VOLUME** (links) - des Audiosignals einstellen.
- <span id="page-22-0"></span>*Removing / activating services*  $\frac{1}{2}$  nm don radion  $\frac{1}{2}$ win Table **die Bindienemsleiding deelvallien end im** den Table<br>die Bitrate des Audiosignals ("**192" ... "384"** kbit/s) einstellen. **•** Mit Taste **>** die Bitrateneinstellung auswählen und mit den Tasten **B** 32 **Bio** 28 **B** 28 **B** 28 **B v**alosignais, beach **on** Ausgangssignals ebenfalls ansteigt.Je größer die Bitrate, desto besser ist die Tonqualität des übertragenen Audiosignals. Beachten Sie, dass bei steigender Bitrate die Bandbreite des

*next service (station)*

#### • Taste MODE drücken.

-> Das Menü "Pegel des Audiosignals einstellen" - "VOLUME" wird aktiviert.

#### Pegel des Audiosignals einstellen

In diesem Menü können Sie die Lautstärke des Eingangs anpassen.

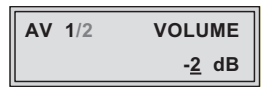

- Mit den Tasten **: / detailed australier verstellen** ("- 11dB" ... "+  $11dB$ ").
- Taste MODE drücken. -> Das Menü "Programm-ID einstellen" - "PRG-NUM" wird aktiviert.

#### Programm-ID einstellen

In diesem Menü können Sie die Programm-ID des Eingangs einstellen.

**PRG-NUM**  $(0x0020...)$ 

- Mit den Tasten / gewünschte Programm-ID einstellen ("1" ... "255"). Ein "!" hinter der Programm-ID zeigt an, dass diese Programm-ID bereits vom anderen Eingang belegt ist.
- Taste MODE drücken. -> Das Menü "Programmname einstellen" - "NAME" wird aktiviert.

#### Programmname einstellen

In diesem Menü können Sie den Programmnamen des Eingangs einstellen.

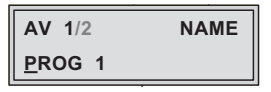

- Mit den Tasten </a> die einzustellende Stelle auswählen und mit den Tasten + / - gewünschtes Zeichen (" ", "0...9", "A...Z", "Ä", "Ö", "Ü", "a...z", "ä", "ö", "ü", "+", "-", "/", ":" oder "\*") einstellen.
- <span id="page-23-0"></span>• Taste MODE drücken. -> Rücksprung zum Startmenü von "Eingangsparameter einstellen"

• Mit den Tasten • / • den 2. AV-Eingang wählen und die Einstellungen analog zum 1. AV-Eingang durchführen,

oder

· Taste MODE drücken. -> Das Menü "ASI-Pragrammfilter einstellen" - "ASI" wird aktiviert.

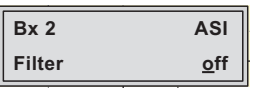

- · Sollen keine ASI-Pragrammfilter-Einstellungen durchgeführt werden, Taste MODE drücken. -> Das Menü "Transportstrom- und ORGNET-ID einstellen" - "TS/ONID" wird aktiviert (Seite 26).
- · Taste > drücken.

## ASI-Programmfilter einstellen

- -> Alle Services des ASI-Eingangs werden eingelesen und mit Namen und Art des Services angezeigt.
- -> Wird kein Service gefunden, erscheint im Display die Meldung "no Service". Überprüfen Sie in diesem Fall die vorhergehenden Einstellungen der Cassette, sowie die am ASI-Eingang angeschlossenen Komponenten.
- -> Das Display zeigt z.B.:

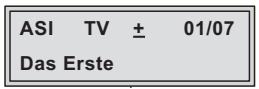

#### Bedeutung der Anzeigen in diesem Beispiel:

- "ASI" ASI-Filtereinstellung
- "TV" " Television" (Art des Services)
- $" + "$ Der gerade gewählte Service ist aktiviert.
- "01/07" Es wird der 1. von 7 Services angezeigt.
- "**Das Erste**" Name des Services

#### Weitere mögliche Anzeigen:

- "Radio" (Art des Services) "RA" Bei Radio-Programmen wird der Bildschirm eines angeschlossenen TV-Gerätes bzw. Messempfängers dunkel getastet.
- <span id="page-24-0"></span> $^{\mathrm{II}}$   $^{\mathrm{II}}$ Der gerade gewählte Service ist ausgeschaltet.
- $|| * ||$ Ein Stern bedeutet, dass der gewählte Service verschlüsselt ist.
- Eine an Stelle von "TV" oder "RA" erscheinende Servicenummer (z.B. —> "131") signalisiert, dass ein nicht benannter Service oder ein nicht definierter Transportstrom empfangen wird.
- Mit den Tasten </a> die Services nacheinander aufrufen und mit +/ aktivieren (Anzeige " + "), bzw. entfernen (Anzeige " - "). -> Durch Drücken der Taste MULT können alle Services aktiviert bzw. deaktiviert werden.
- · Taste MODE drücken. -> Rücksprung zum Startmenü von "ASI-Pragrammfilter einstellen"
- · Taste MODE drücken. -> Das Menü "Transportstrom- und ORGNET-ID einstellen" - "TS/ONID" wird aktiviert.

#### Transportstrom- und ORGNET-ID einstellen

Werden die Eingangssignale in einen "eigenen" Transportstrom codiert (z.B. Einstellung OUTPUT -> ASI ohne ASI-Eingangssignal), muss dem Transportstrom eine neue Kennung (ORGNET-ID) zugewiesen werden.

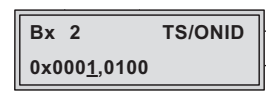

- · Mit den Tasten </a> die einzustellende Ziffer der Hexadezimalzahl auswählen.
- $\bullet$  Mit den Tasten  $\bullet$  /  $\bullet$  entsprechende Ziffer der Hexadezimalzahl einstellen.
- Vorgang entsprechend der Anzahl der einzustellenden Ziffern wiederholen.

#### Einstellungen speichern

- Taste M drücken.
	- -> Rückkehr zu "Cassette wählen" (Seite 14).
	- -> Die "neuen" Einstellungen sind dauerhaft gespeichert.

#### Hinweise:

<span id="page-25-0"></span>- Durch Drücken der Taste MODE erfolgt der Rücksprung zum Programmpunkt "Ethernet-Parameter einstellen" (Seite 14) ohne die Einstellungen zu speichern.

## 6 Abschließende Arbeiten

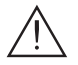

Um die gültigen EMV-Vorschriften einzuhalten, ist es erforderlich nach der Montage der Kopfstation, der Nachrüstung von Zubehör und dem Bestücken der Cassetten, alle Kabel-Verschraubungen, Kabeldurchführungen und Abdeckungen sorgfältig zu befestigen.

- Kabel-Schraubverbindungen unter Verwendung eines geeigneten Gabelschlüssels festziehen.
- Fronthaube montieren (s. Montageanleitung der Kopfstation).

#### 6.1 Verbindung mit anderen Cassetten

– Der Transportstrom am ASI-Ausgang kann über den ASI-Eingang einer nachfolgenden Cassette einem Modulator zugeführt werden. Wird an den Tunereingängen dieser Cassette kein Signal eingespeist, müssen tür INROU-TE und OUTROUTE folgende Einstellungen vorgenommen werden: Beispiel HDTV 1000 ASI LAN:

 Bei Einstellung INROUTE "A+ASI=1 B+ASI=2" muss OUTROUTE " $l$  => ASI  $\Delta SI$  =>  $MA''$  oder "2 => ASI  $ASI$  =>  $MB''$  eingestellt sein. oder

<span id="page-26-0"></span> Bei Einstellung INROUTE "A+B+ASI=1 ASI=2" muss OUTROUTE " $l = > ASI$  ASI  $= > MA''$  eingestellt sein.

#### Kundendienst:

Telefon: +49 (0) 911 / 703 2221<br>+49 (0) 911 / 703 2326 Fax: Email: service@gss.de

Änderungen vorbehalten. Technische Angaben ohne Gewähr.